This guide covers how to send an existing survey to individual respondents.

To learn how to build a survey prior to distribution, please see our separate guide.

An **individualized survey** is a survey that is sent to someone with a unique URL. As a result, responses are not anonymous (but should be kept confidential).

To begin, go to the project set-up tab

| A Project Home                                                                                                    | ≅ Project Setup         | C Online Designer                                                     | C]] Data Die | ctionary       | Codeb                | ook                        |                    |                         |
|----------------------------------------------------------------------------------------------------|-------------------------|-----------------------------------------------------------------------|--------------|----------------|----------------------|----------------------------|--------------------|-------------------------|
|                                                                                                    |                         |                                                                       | Create snap  |                |                      | B VIDEO: How to            | use this page      |                         |
| e Online Designer w                                                                                                    | ill allow you to make   | project modifications to                                              |              | ist snapsho    | 1000                 | ents verv easily usi       | ng only your web   |                         |
|                                                                                                    |                         | s, all field changes will ta                                          |              |                |                      |                            | ig only your web   |                         |
| Data Collection I                                                                                                    | nstruments              |                                                                       |              |                |                      |                            |                    |                         |
| ument                                                                                                    | E                       |                                                                       |              | Survey o       | ptions:              |                            | Automated Survey   | y Invitation options:   |
| the second second secon | rument from scratch     |                                                                       |              | i≣ Surv        | ey Queue             | P Survey Login             | Upload or down     | load Auto Invitations 🔺 |
|                                                                                                    |                         | al <u>REDCap Shared Library</u><br>project/user or <u>external li</u> |              | 🗗 Surv         | ey Notification      | s                          | C Re-evaluate Auto | o Invitations           |
| u opioad jinstrume                                                                                                    | nczie me rom anotie     | projectiuser or <u>external i</u>                                     |              | 10-            | Frankland and        |                            |                    |                         |
| Instrument nam                                                                                                    | e                       |                                                                       | Fields       | View<br>PDF    | Enabled as<br>survey | Instrument actions         | Survey-related opt | tions                   |
| Survey Title                                                                                                    |                         |                                                                       | 5            |                | 3                    | Choose action $\heartsuit$ | Survey settings    | + Automated Invitations |
|                                                                                                    |                         |                                                                       |              |                |                      |                            |                    |                         |
|                                                                                                    |                         |                                                                       |              |                |                      |                            |                    |                         |
| ✿ Upload instrumer                                                                                                    | nt ZIP file from anothe | r project/user or <u>externa</u>                                      | l libraries  |                | эттеу мостоя         | oona j                     |                    |                         |
|                                                                                                    |                         | r project/user or <u>externa</u>                                      |              |                | Enabled a            |                            | ons Survey-relate  | d aptions               |
| Instrument name                                                                                                    |                         | r project/user or <u>externa</u>                                      | Fiel         | ds View<br>PDF |                      | IS Instrument acti         | ons Suprev-relate  |                         |
| Instrument name                                                                                                    | e                       | r project/user or <u>externa</u>                                      |              | ds View<br>PDF | Enabled a            |                            |                    |                         |
| Instrument name                                                                                                    | e                       | r project/user or <u>externa</u>                                      | Fiel         | ds View<br>PDF | Enabled a            | IS Instrument acti         |                    |                         |
| Instrument nam<br>Survey Title                                                                                                    | e                       | r project/user or <u>externa</u>                                      | Fiel         | ds View<br>PDF | Enabled a            | IS Instrument acti         |                    |                         |
| Instrument name                                                                                                    | e                       | r project/user or <u>externa</u>                                      | Fiel         | ds View<br>PDF | Enabled a            | IS Instrument acti         |                    |                         |
| Instrument nam<br>Survey Title                                                                                                    | e                       | r project/user or <u>externa</u>                                      | Fiel         | ds View<br>PDF | Enabled a            | IS Instrument acti         |                    |                         |

Remember that the survey you want to share must be enabled to be distributed through email. You can check & edit these survey design by clicking on "Survey Settings" then scrolling down to the "Survey Customizations" section. To distribute your survey to individual email addresses, you'll need to create a new instrument to capture the names & emails of the people you'll want to send the survey to.

On the Online Designer tab, click 'Create.' A green field will appear under any existing instruments. Click "add instrument here". You will be prompted to name the new instrument (this can be "program list", etc. In this guide, we'll call it a distribution/respondent list.

| A Project Home                                                                                                    | ≅ Project Setup                                                                                                    | C Online Designer                                                                           | Data                                           | ictiona                                                                                                    | ry ECode                                                                                                    | book                                                                |                                                                                                    |
|----------------------------------------------------------------------------------------------------|----------------------------------------------------------------------------------------------------|---------------------------------------------------------------------------------------------|------------------------------------------------|----------------------------------------------------------------------------------------------------|----------------------------------------------------------------------------------------------------|---------------------------------------------------------------------|----------------------------------------------------------------------------------------------------|
|                                                                                                    |                                                                                                    |                                                                                             | Create s                                       |                                                                                                    | hot: never ?                                                                                                    | B VIDEO: How to                                                     | use this page                                                                                                    |
|                                                                                                    |                                                                                                    | project modifications to<br>us, all field changes will                                      |                                                |                                                                                                    |                                                                                                    |                                                                     | ng only your web                                                                                                    |
| Data Collection                                                                                                    | Instruments                                                                                                    |                                                                                             |                                                |                                                                                                    |                                                                                                    |                                                                     |                                                                                                    |
| Add new instrumen                                                                                                    | it:                                                                                                    |                                                                                             |                                                | Survey                                                                                                    | y options:                                                                                                    |                                                                     | Automated Survey Invitation options:                                                                                       |
|                                                                                                    | trument from scratch                                                                                                    |                                                                                             |                                                | ∃≣ Su                                                                                                    | urvey Queue                                                                                                    | P Survey Login                                                      | Upload or download Auto Invitations 🔺                                                                                      |
|                                                                                                    |                                                                                                    | ial <u>REDCap Shared Librar</u><br>er project/user or <u>external</u>                       |                                                | 🗗 Su                                                                                                    | urvey Notificatio                                                                                                    | ns                                                                  | C Re-evaluate Auto Invitations                                                                                             |
| Instrument nan                                                                                                    | ne                                                                                                    |                                                                                             | Fiel                                           | s View<br>PDF                                                                                                   | Enabled as<br>survey                                                                                                    | Instrument actions                                                  | Survey-related options                                                                                                    |
| Survey Title                                                                                                    |                                                                                                    |                                                                                             | 5                                              |                                                                                                    | ۷                                                                                                    | Choose action 🗢                                                     | Survey settings + Automated Invitations                                                                                    |
| Respondent List                                                                                                    | t                                                                                                    |                                                                                             | 0                                              |                                                                                                    | Enable                                                                                                    | Choose action 🗢                                                     |                                                                                                    |
|                                                                                                    |                                                                                                    |                                                                                             |                                                | ŀ                                                                                                    | -                                                                                                    |                                                                     |                                                                                                    |
| 춖 Project Home                                                                                                    | i≣ Project Setup                                                                                                    | C Online Designer                                                                           | 🗐 Data D                                       | ictionar                                                                                                    | y E Codel                                                                                                    | book                                                                |                                                                                                    |
| <b>谷</b> Project Home                                                                                                    | í≣ Project Setup                                                                                                    | C Online Designer                                                                           |                                                |                                                                                                    | y Codel                                                                                                    | book                                                                | use this page                                                                                                    |
|                                                                                                    |                                                                                                    |                                                                                             | Create sn                                      | apshot of<br>last snaps?                                                                                        | instruments                                                                                                    | B VIDEO: How to t                                                   |                                                                                                    |
| Online Designer wi                                                                                                    | ll allow you to make                                                                                                    | C Online Designer                                                                           | Create sn                                      | apshot of<br>last snapsh                                                                                        | instruments<br>hot: never ?<br>ction instrum                                                                                 | El <u>VIDEO: How to t</u>                                           |                                                                                                    |
| Online Designer wi<br>wser. NOTE: While in                                                                                                    | ll allow you to make<br>n development statu:                                                                                                    | project modifications to                                                                    | Create sn                                      | apshot of<br>last snapsh                                                                                        | instruments<br>hot: never ?<br>ction instrum                                                                                 | El <u>VIDEO: How to t</u>                                           |                                                                                                    |
| Online Designer wi<br>wser. NOTE: While in<br>Data Collection I                                                                                                    | ll allow you to make<br>n development statu:<br>nstruments                                                                                                    | project modifications to                                                                    | Create sn                                      | apshot of<br>ast snapsh<br>ata collee<br>mediatel                                                               | instruments<br>hot: never ?<br>ction instrum                                                                                 | El <u>VIDEO: How to t</u>                                           |                                                                                                    |
| Online Designer wi<br>wser. NOTE: While in<br><b>Data Collection I</b><br>Add new instrument<br>• Create a new instru                                              | Il allow you to make<br>n development statu:<br>nstruments<br>:<br>rument from scratch                                                                              | project modifications to<br>s, all field changes will t                                     | G Create sn<br>fields and d<br>ake effect im   | apshot of<br>ast snapsh<br>ata collee<br>mediatel<br>Survey                                                     | instruments<br>hot: never ?<br>ction instrum<br>ly in real time                                                              | El <u>VIDEO: How to t</u>                                           | ng only your web                                                                                                    |
| Online Designer wi<br>wser. NOTE: While in<br><b>Data Collection I</b><br>dd new instrument<br>• Create a new instr<br>Ø Import a new inst                         | Il allow you to make<br>n development statu:<br>nstruments<br>:<br>rument from scratch<br>rument from the offici                                                    | project modifications to                                                                    | G Create sn<br>o fields and d<br>ake effect im | apshot of<br>ast snapsh<br>ata collee<br>mediate<br>Survey<br>III Su                                            | instruments<br>hot: never ?<br>ction instrum<br>ly in real time<br>options:                                                  | IB <u>VIDEO: How to r</u><br>ents very easily usir                  | ng only your web<br>Automated Survey Invitation options:                                                                   |
| wser. NOTE: While in<br>Data Collection I<br>Add new instrument<br>• Create a new instru-<br>• Import a new instru-                                                | II allow you to make<br>n development statu:<br>nstruments<br>:<br>rument from scratch<br>rument from scratch<br>nument from the offici<br>nt ZIP file from another | project modifications to<br>s, all field changes will t<br>al <u>REDCap Shared Librar</u> y | G Create sn<br>o fields and d<br>ake effect im | spshot of<br>ast snaps <sup>1</sup><br>ata collee<br>mediatel<br>Survey<br>:::::::::::::::::::::::::::::::::::: | instruments<br>not: never ?<br>ction instrum<br>ly in real time<br>options:<br>rvey Queue                                    | <u>VIDEO: How to r</u> ents very easily usir .      Survey Login 15 | ng only your web<br>Automated Survey Invitation options:                                                                   |
| Online Designer wi<br>wser. NOTE: While in<br><b>Data Collection I</b><br>Add new instrument<br>• Create a new instr<br>• Create a new instr<br>• Upload instrumer | II allow you to make<br>n development statu:<br>nstruments<br>:<br>rument from scratch<br>rument from scratch<br>nument from the offici<br>nt ZIP file from another | project modifications to<br>s, all field changes will t<br>al <u>REDCap Shared Librar</u> y | Create sm<br>ofields and d<br>ake effect im    | apshot of i<br>aast snapsh<br>ata collee<br>mediatel<br>Survey<br>III Su<br>Survey                              | instruments<br>hot: never ?<br>ction instrum<br>ly in real time<br>options:<br>rvey Queue<br>rvey Notification<br>Enabled as | <u>VIDEO: How to r</u> ents very easily usir .      Survey Login 15 | ng only your web Automated Survey Invitation options: Upload or download Auto Invitations • C Re-evaluate Auto Invitations |

Once your new instrument is added, hover your cursor to the left of the name until the four-way arrow appears. **Drag your new instrument to the very top of the list.** 

Do not click the "Enable as Survey Button". Click the name of your instrument to add the fields of your distribution/respondent list.

|                        |                                                                                                    |                                                                                                    |                                                                                                    |                                                                                                    | G Create snapshot of                                                                                                    | instruments                                                                                               |                                                                                              | How to use th                                                                                                    |
|------------------------|----------------------------------------------------------------------------------------------------|----------------------------------------------------------------------------------------------------|----------------------------------------------------------------------------------------------------|----------------------------------------------------------------------------------------------------|----------------------------------------------------------------------------------------------------|----------------------------------------------------------------------------------------------------|----------------------------------------------------------------------------------------------|----------------------------------------------------------------------------------------------------|
|                        |                                                                                                    |                                                                                                    |                                                                                                    |                                                                                                    |                                                                                                    | hot: never ?                                                                                              |                                                                                              | How to use th                                                                                                    |
| ng ones.<br>con. If yo | New fields<br>ou decide t                                                                                                    | s may be ad<br>hat you do                                                                                                    | ided by cli<br>not want                                                                                                | your data collection in<br>icking the Add Field bu<br>to keep a field, you ca<br>rent position within th                                                                                                    | ittons. You can begin o<br>n simply delete it by c                                                                                                    | editing an e<br>licking on th                                                                             | xisting field b                                                                              | y <mark>clicking on</mark><br>ico <mark>n. T</mark> o reore                                                                                                    |
|                        |                                                                                                    | mmediatel                                                                                                    | y in real ti                                                                                                    |                                                                                                    |                                                                                                    |                                                                                                    | ld Embedding                                                                                 |                                                                                                    |
| eturn to               | list of instr                                                                                                    | uments                                                                                                    |                                                                                                    |                                                                                                    |                                                                                                    |                                                                                                    |                                                                                              |                                                                                                    |
| ent instr              | rument: <b>R</b>                                                                                                    | esponde                                                                                                    | nt List                                                                                                    |                                                                                                    |                                                                                                    |                                                                                                    | F                                                                                            | Preview instru                                                                                                    |
|                        | e: record_id                                                                                                    |                                                                                                    |                                                                                                    |                                                                                                    |                                                                                                    |                                                                                                    |                                                                                              |                                                                                                    |
| cord ID                |                                                                                                    |                                                                                                    |                                                                                                    |                                                                                                    |                                                                                                    |                                                                                                    |                                                                                              |                                                                                                    |
| TE: The fie            | eld above is t                                                                                                    | he record ID 1                                                                                                    | field and the                                                                                                    | us cannot be deleted or m                                                                                                    | loved. It can only be edite                                                                                                    | d.                                                                                                    |                                                                                              |                                                                                                    |
|                        |                                                                                                    |                                                                                                    |                                                                                                    | Add Field A d Matrix                                                                                                    | of Fields                                                                                                    |                                                                                                    |                                                                                              |                                                                                                    |
|                        |                                                                                                    |                                                                                                    |                                                                                                    |                                                                                                    |                                                                                                    |                                                                                                    |                                                                                              |                                                                                                    |
|                        |                                                                                                    |                                                                                                    |                                                                                                    |                                                                                                    |                                                                                                    |                                                                                                    |                                                                                              |                                                                                                    |
|                        |                                                                                                    |                                                                                                    |                                                                                                    |                                                                                                    |                                                                                                    |                                                                                                    |                                                                                              |                                                                                                    |
| r                      |                                                                                                    |                                                                                                    |                                                                                                    |                                                                                                    |                                                                                                    |                                                                                                    |                                                                                              | -                                                                                                    |
| ſ                      | 🎢 Proje                                                                                                    | ct Home 🛙                                                                                                    | E Project Set                                                                                                    | tup 🖉 Online Designer                                                                                                    | 🕼 Data Dictionary 🛛                                                                                                    | Codebook                                                                                                  |                                                                                              |                                                                                                    |
|                        | R Proje                                                                                                    | ct Home 🗄                                                                                                    | E Project Set                                                                                                    | tup 🕼 Online Designer                                                                                                    | Data Dictionary     Create snapshot of instrum     Last snapshot neve                                                                                                    | nents 🖪 <u>VIC</u>                                                                                        | EO: How to use th                                                                            | 15. Q255                                                                                                    |
| a                      | This page all                                                                                                    | lows you to bu                                                                                                    | ild and custo                                                                                                    | tup 2' Online Designer                                                                                                    | Create snapshot of instrum<br>Last snapshot: neve<br>struments one field at a time                                                                                                    | nents 🖪 <u>VIC</u><br>er ?<br>ee. You may add                                                             | l new fields or ed                                                                           | it                                                                                                    |
| 1                      | This page all<br>existing one<br><b>Edit</b> icon. If<br>fields, simpl                                                                                               | lows you to bu<br>s. New fields n<br>you decide tha<br>y <b>drag and dro</b>                                                                                                    | ild and custo<br>nay be addeo<br>at you do not<br>op a field to a                                                      | omize your data collection in<br>d by clicking the Add Field bu<br>: want to keep a field, you ca<br>a different position within th                                                                                        | Create snapshot of instrum<br>Last snapshot neve<br>struments one field at a tim-<br>ittons. You can begin editing<br>n simply delete it by clicking                                                                                                    | ents E VIC<br>er ?<br>e. You may add<br>g an existing fie<br>; on the <b>X Del</b>                        | I new fields or ed<br>Id by clicking on t<br>ete icon. To reord                              | it<br>:he 🥜                                                                                                    |
|                        | This page all<br>existing one<br><b>Edit</b> icon. If<br>fields, simpl                                                                                               | lows you to bu<br>s. New fields n<br>you decide tha                                                                                                    | ild and custo<br>nay be addeo<br>at you do not<br>op a field to a<br>mediately in                                      | omize your data collection in<br>d by clicking the Add Field bu<br>: want to keep a field, you ca<br>a different position within th                                                                                        | Create snapshot of instrum<br>Last snapshot new<br>struments one field at a tim<br>ittons. You can begin editing<br>n simply delete it by clicking<br>e form below. NOTE: While I                                                                                                  | nents IBI VIC<br>er ?<br>ee. You may add<br>g an existing fie<br>g on the <b>X Del</b> -<br>in developmen | I new fields or ed<br>Id by clicking on t<br>ete icon. To reorc<br>t status, all field       | it<br>the 🥜<br>ler the                                                                                                    |
| 8                      | This page all<br>existing one<br><b>Edit</b> icon. If<br>fields, simpl<br>changes will                                                                               | lows you to bu<br>s. New fields n<br>you decide tha<br>y <b>drag and dro</b>                                                                                                    | iild and custo<br>nay be addeo<br>at you do not<br>op a field to a<br>mediately in<br>Learn                            | omize your data collection in<br>d by clicking the Add Field bu<br>want to keep a field, you ca<br>a different position within th<br>real time.                                                                            | Create snapshot of instrum<br>Last snapshot new<br>struments one field at a tim<br>ittons. You can begin editing<br>n simply delete it by clicking<br>e form below. NOTE: While I                                                                                                  | nents IBI VIC<br>er ?<br>ee. You may add<br>g an existing fie<br>g on the <b>X Del</b> -<br>in developmen | I new fields or ed<br>Id by clicking on t<br>ete icon. To reorc<br>t status, all field       | it<br>the 🥜<br>ler the                                                                                                    |
|                        | This page all<br>existing one<br>Edit icon. If<br>fields, simpli-<br>changes will                                                                                    | lows you to bu<br>s. New fields n<br>you decide tha<br>y <b>drag and dr</b><br>take effect im                                                                                                    | ild and custo<br>nay be addeo<br>at you do not<br>op a field to a<br>mediately in<br>Learn<br>ments                    | omize your data collection in<br>d by clicking the Add Field bu<br>want to keep a field, you ca<br>a different position within th<br>real time.<br>how to use [+] Smart Variable                                           | Create snapshot of instrum<br>Last snapshot new<br>struments one field at a tim<br>ittons. You can begin editing<br>n simply delete it by clicking<br>e form below. NOTE: While I                                                                                                  | nents IBI VIC<br>er ?<br>ee. You may add<br>g an existing fie<br>g on the <b>X Del</b> -<br>in developmen | I new fields or ed<br>Id by clicking on t<br>ete icon. To reorc<br>t status, all field       | it<br>the <i>S</i><br>ler the<br>nctions                                                                                                    |
|                        | This page all<br>existing one<br>Edit (con. If<br>fields, simpl<br>changes will<br>Return to<br>Current ins                                                          | lows you to bu<br>s. New fields n<br>you decide tha<br>y <b>drag and dro</b><br>take effect im<br>b list of instrur                                                                                                    | ild and custo<br>nay be addeo<br>at you do not<br>op a field to a<br>mediately in<br>Learn<br>ments                    | omize your data collection in<br>d by clicking the Add Field bu<br>want to keep a field, you ca<br>a different position within th<br>real time.<br>how to use [+] Smart Variable                                           | Create snapshot of instrum<br>Last snapshot new<br>struments one field at a tim<br>ittons. You can begin editing<br>n simply delete it by clicking<br>e form below. NOTE: While I                                                                                                  | nents IBI VIC<br>er ?<br>ee. You may add<br>g an existing fie<br>g on the <b>X Del</b> -<br>in developmen | d new fields or ed<br>Id by clicking on t<br>ete icon. To reorc<br>t status, all field<br>ng | it<br>the <i>S</i><br>ler the<br>nctions                                                                                                    |
|                        | This page all<br>existing one<br>Edit (con. fr<br>fields, simply<br>changes will<br>Q Return to<br>Current ins<br>Current ins<br>Record II                           | lows you to bu<br>s. New fields m<br>you decide that<br>y drag and dre<br>take effect im<br>o list of instrum<br>trument: <b>Res</b><br>bir record_id                                                                                                    | aild and custo<br>nay be added<br>ty you do not<br>op a field to a<br>mediately in<br>Learn<br>nents<br>spondent       | omize your data collection in<br>d by clicking the Add Field bu<br>: want to keep a field, you ca<br>a different position within th<br>real time.<br>how to use () Smart Variable<br>List                                  | Create snapshot of instrum<br>Late snapshot or instrum<br>totate snapshot or new<br>struments one field at a tim<br>tttons. You can begin editing<br>in simply delete it by clicking<br>e form below. NOTE: While i<br>? Piping @ Action Togs                                      | nents IBI VIC<br>er ?<br>ee. You may add<br>g an existing fie<br>g on the <b>X Del</b> -<br>in developmen | d new fields or ed<br>Id by clicking on t<br>ete icon. To reorc<br>t status, all field<br>ng | it<br>the J<br>ler the<br>nations                                                                                                    |
|                        | This page all<br>existing one<br>Edit (con. fr<br>fields, simply<br>changes will<br>Q Return to<br>Current ins<br>Current ins<br>Record II                           | lows you to bu<br>s. New fields m<br>you decide that<br>y drag and dre<br>take effect im<br>o list of instrum<br>trument: <b>Res</b><br>bir record_id                                                                                                    | aild and custo<br>nay be added<br>ty you do not<br>op a field to a<br>mediately in<br>Learn<br>nents<br>spondent       | omize your data collection in<br>d by clicking the Add Field bu<br>want to keep a field, you ca<br>a different position within th<br>real time.<br>how to use [+] Smart Variable                                           | Create snapshot of instrum<br>Late snapshot or instrum<br>totate snapshot or new<br>struments one field at a tim<br>tttons. You can begin editing<br>in simply delete it by clicking<br>e form below. NOTE: While i<br>? Piping @ Action Togs                                      | nents IBI VIC<br>er ?<br>ee. You may add<br>g an existing fie<br>g on the <b>X Del</b> -<br>in developmen | d new fields or ed<br>Id by clicking on t<br>ete icon. To reorc<br>t status, all field<br>ng | it the left the left |
|                        | This page all<br>existing one<br>Edit icon. If<br>fields, simpl<br>changes will<br>Current ins<br>Record II<br>NOTE: The                                             | lows you to bu<br>s. New fields m<br>you decide tha<br>you decide that<br>drag and drag<br>drag and drag<br>drag and drag<br>drag drag<br>drag<br>drag drag<br>drag<br>drag drag<br>drag<br>drag<br>drag<br>drag<br>drag<br>drag<br>drag                                                                                                    | iild and custo<br>nay be addec<br>at you do not<br>op a field to you for<br>mediately in<br>Learn<br>nents<br>spondent | omize your data collection in<br>d by clicking the Add Field bu<br>: want to keep a field, you ca<br>a different position within th<br>real time.<br>how to use () Smart Variable<br>List                                  | Create snapshot of instrum<br>Lat snapshot of instrum<br>to no field at a tim<br>tttons. You can begin editing<br>n simply delete it by clicking<br>e form below. NOTE: While i<br>Piping Action Tage                                                                              | nents IBI VIC<br>er ?<br>ee. You may add<br>g an existing fie<br>g on the <b>X Del</b> -<br>in developmen | d new fields or ed<br>Id by clicking on t<br>ete icon. To reorc<br>t status, all field<br>ng | it the left the left |
|                        | This page all<br>existing one<br>Edit icon. If<br>fields, simpl<br>changes will<br>Current ins<br>Record II<br>NOTE: The                                             | lows you to bu<br>s. New fields m<br>you decide that<br>y drag and dro<br>take effect im<br>bits of instrum<br>trument: <b>Res</b><br>bits record jd<br>D<br>field above is the<br>Werit                                                                                                    | iild and custo<br>nay be addec<br>at you do not<br>op a field to you for<br>mediately in<br>Learn<br>nents<br>spondent | omize your data collection in<br>d by clicking the Add Field bu<br>want to keep a field, you ca<br>a different position within the<br>real time.<br>how to use () Smart Variable<br>List                                   | Create snapshot of instrum<br>Lat snapshot of instrum<br>to no field at a tim<br>tttons. You can begin editing<br>n simply delete it by clicking<br>e form below. NOTE: While i<br>Piping Action Tage                                                                              | nents IBI VIC<br>er ?<br>ee. You may add<br>g an existing fie<br>g on the <b>X Del</b> -<br>in developmen | d new fields or ed<br>Id by clicking on t<br>ete icon. To reorc<br>t status, all field<br>ng | it the left the left |
|                        | This page all<br>existing one<br>Edit icon. If<br>fields, simply<br>changes will<br>Current ins<br>Current ins<br>Record II<br>NOTE: The                             | lows you to bu<br>s. New fields m<br>you decide that<br>y drag and dro<br>take effect im<br>bits of instrum<br>trument: <b>Res</b><br>bits record jd<br>D<br>field above is the<br>Werit                                                                                                    | iild and custo<br>nay be addec<br>at you do not<br>op a field to you for<br>mediately in<br>Learn<br>nents<br>spondent | omize your data collection in<br>d by clicking the Add Field bu<br>want to keep a field, you ca<br>a different position within the<br>real time.<br>how to use () Smart Variable<br>List                                   | Create snapshot of instrum<br>Last snapshot of instrum<br>Last snapshot of end at a tim<br>struments one field at a tim<br>tttons. You can begin editing<br>in simply delete it by clicking<br>e form below. NOTE: While I<br>Piping © Action Tags<br>oved. It can only be edited. | nents IBI VIC<br>er ?<br>ee. You may add<br>g an existing fie<br>g on the <b>X Del</b> -<br>in developmen | d new fields or ed<br>Id by clicking on t<br>ete icon. To reorc<br>t status, all field<br>ng | it<br>the<br>ler the<br>ment                                                                                                    |
|                        | This page all<br>existing one<br>Edit icon. If;<br>fields, simpl<br>changes will<br>Current ins<br>Current ins<br>Current ins<br>Record II<br>NOTE: The<br>First Nar | lows you to bu<br>s. New fields m<br>y drag and drag<br>y drag and drag<br>y drag and drag<br>o list of instrum<br>trument: Res<br>ble: record jd<br>ble: record jd<br>control is the<br>list of instrum<br>trument: Res<br>ble: record jd<br>control is the<br>list of instrum<br>trument: Res<br>ble: record jd<br>control is the<br>list of instrum<br>trument: Res<br>ble: record jd<br>control is the<br>list of instrum<br>trument: Res<br>ble: record jd<br>control is the<br>list of instrum<br>trument: Res<br>ble: record jd<br>control is the<br>list of instrum<br>trument: Res<br>ble: record jd<br>control is the<br>list of instrum<br>trument: Res<br>ble: record jd<br>control is the<br>list of instrum<br>trument: Res<br>ble: record jd<br>control is the<br>list of instrum<br>trument: Res<br>list of instrum<br>trument: Res<br>list of instrument: Res<br>list of instrument: Res<br>lis | iild and custo<br>nay be added<br>ty you do not<br>op a field to you<br>mediately in<br>Learn<br>nents<br>spondent     | omize your data collection in<br>d by clicking the Add Field bu<br>: want to keep a field, you ca<br>a different position within the<br>real time.<br>how to use () Smart Vanable<br>List<br>Last<br>Add Field Add Merrice | Create snapshot of instrum<br>Last snapshot of instrum<br>Last snapshot of end at a tim<br>struments one field at a tim<br>tttons. You can begin editing<br>in simply delete it by clicking<br>e form below. NOTE: While I<br>Piping © Action Tags<br>oved. It can only be edited. | nents IBI VIC<br>er ?<br>ee. You may add<br>g an existing fie<br>g on the <b>X Del</b> -<br>in developmen | d new fields or ed<br>Id by clicking on t<br>ete icon. To reorc<br>t status, all field<br>ng | it the left the left |

Click "Add Field"

Add two new text box fields for first & last name.

| ø   | 🐨 🛅 🚰 🗶 🛛 Variable: first_name |                                |
|-----|--------------------------------|--------------------------------|
| Fir | st Name                        |                                |
|     |                                | Add Field Add Matrix of Fields |
| Ø   | 🐨 🛅 🚰 🗶 🛛 Variable: last_name  |                                |
| La  | st Name                        |                                |
|     | R                              | Add Field Add Matrix of Fields |
|     |                                |                                |
|     |                                |                                |

| dd New Field                                                                                                    |                                                                                                    |
|----------------------------------------------------------------------------------------------------|----------------------------------------------------------------------------------------------------|
| u may add a new project field to this data collection instrument by comp<br>m on this page. For an overview of the different field types available, yo | leting the fields below and clicking the Save button at the bottom. When you add a new field, it will be added to<br>u may view the IBI <u>Field Types video (4 min)</u> .                                                                                                    |
| eld Type: Text Box (Short Text, Number, Date/Time,)                                                                                                    | ~                                                                                                    |
| eld Label                                                                                                    | Use the Rich Text Editor 2 Variable Name (utilized in logic, calcs, and exports)                                                                                                    |
| mail                                                                                                    | email Enable auto naming of var<br>ONLY letters, numbers, and underscores                                                                                                    |
|                                                                                                    | Field Embedding                                                                                                    |
|                                                                                                    | Validation? (o ional) None V                                                                                                    |
|                                                                                                    | - or                                                                                                    |
|                                                                                                    | select ontology sen<br>Date (Y-M-D)<br>Required?*  No  Datetime (M-D-Y H:M)                                                                                                    |
|                                                                                                    | * Prompt if field is blank     Datetime (Y-M-D H:M)     Datetime w/ seconds (M-D-Y H:M:S)                                                                                                    |
| ction Tags / Field Annotation (optional)                                                                                                    | Identifier? In Datetime w/ seconds (Y-M-D H:M:S<br>Does the field contain in the train is the train of the train is the train of the train of the train |
|                                                                                                    | Custom Alignment Number                                                                                                    |
| earn about @ Action Tags or using Field Annotation                                                                                                    | Align the position of the field o<br>Number (2 decimal places)                                                                                                    |
|                                                                                                    | Field Note (optional) Phone (North America)                                                                                                    |
|                                                                                                    | Small reminder text displayed Time (HH:MM)<br>Time (MM:SS)                                                                                                    |
|                                                                                                    | Zipcode (U.S.)                                                                                                    |

Add a third text box field for an email address.

Important: Remember to validate the field as an email response otherwise REDCap won't be able to distribute the survey to those contacts.

| My Projects  REDCap Messenger                                                                                                    | A Project Home                                       | ⊞ Project Setup                             | Conline Designer                                        | Data Dictionary                                                                     | Codebook                                                            |                                                       |
|----------------------------------------------------------------------------------------------------|------------------------------------------------------|---------------------------------------------|---------------------------------------------------------|-------------------------------------------------------------------------------------|---------------------------------------------------------------------|-------------------------------------------------------|
| Project Home and Design                                                                                                    |                                                      |                                             |                                                         | Create snapshot of inst                                                             |                                                                     | DEO: How to use this page                             |
| <ul> <li>Project Home · ∰ Project Setup</li> <li>Ø Designer · Ø Dictionary · Ø Codebook</li> <li>Project status: Development</li> </ul>                                                       | existing ones. New field<br>Edit icon. If you decide | ds may be added by o<br>that you do not wan | clicking the Add Field bu<br>It to keep a field, you ca | struments one field at a<br>ittons. You can begin ed<br>n simply delete it by click | time. You may ad<br>iting an existing fi<br>king on the <b>X De</b> | eld by clicking on the 🥜<br>lete icon. To reorder the |
| Data Collection                                                                                                    | fields, simply drag and<br>changes will take effect  |                                             |                                                         | e form below. NOTE: Wh                                                              | ile in developme                                                    | nt status, all field                                  |
| <ul> <li>Survey Distribution Tools         <ul> <li>Get a public survey link or build a participant list for<br/>inviting respondents</li> <li>Record Status Dashboard</li> </ul> </li> </ul> | Return to list of ins                                | Learn how                                   | to use [•] Smart Variables                              | s 📝 Piping 🔘 @ Action Ta                                                            | Field Embed                                                         | ding 🗸 Special Functions                              |
| Add / Edit Records - Create new records or edit/view existing ones                                                                                                    | C rrent instrument:                                  | Respondent List                             |                                                         |                                                                                     |                                                                     | Preview instrument                                    |
| Show data collection instruments                                                                                                    | Variable: record_id                                  |                                             |                                                         |                                                                                     |                                                                     |                                                       |
| Applications                                                                                                    | Record ID                                            |                                             |                                                         |                                                                                     |                                                                     |                                                       |
| <ul> <li>Alerts &amp; Notifications</li> <li>Calendar</li> <li>Data Exports, Reports, and Stats</li> <li>Data Import Tool</li> </ul>                                                          | NOTE: The field above is                             | the record ID field and i                   | thus cannot be deleted or m                             |                                                                                     |                                                                     |                                                       |
| Z Data Comparison Tool                                                                                                    | 2 🐨 🕞 († 🗙                                           | Vorioble: first_name                        |                                                         |                                                                                     |                                                                     |                                                       |
| <ul> <li>Logging</li> <li>Field Comment Log</li> </ul>                                                                                                    | First Name                                           | -                                           |                                                         |                                                                                     |                                                                     |                                                       |
| <ul> <li>File Repository</li> <li>User Rights and A DAGs</li> </ul>                                                                                                    |                                                      |                                             | Add Field Add Matrix of                                 | of Fields                                                                           |                                                                     |                                                       |
| Data Quality REDCap Mobile App                                                                                                    | 🥒 🚏 🛅 付 🗙                                            | Vorioble: last_name                         |                                                         |                                                                                     |                                                                     |                                                       |
| Help & Information                                                                                                    | Last Name                                            |                                             |                                                         |                                                                                     | Ŷ                                                                   |                                                       |
| Help & FAQ                                                                                                    |                                                      |                                             | Add Field Add Matrix o                                  | of Fields                                                                           | Ý                                                                   |                                                       |
| BI Video Tutorials                                                                                                    | 🥒 🖈 🐚 付 🗙                                            | Variable: email                             |                                                         |                                                                                     |                                                                     |                                                       |
| C Suggest a New Feature                                                                                                    | Email                                                |                                             |                                                         |                                                                                     |                                                                     |                                                       |
| Contact REDCap administrator                                                                                                    |                                                      |                                             | Add Field Add Matrix o                                  | of Fields                                                                           |                                                                     |                                                       |
|                                                                                                    |                                                      |                                             |                                                         |                                                                                     |                                                                     |                                                       |
|                                                                                                    |                                                      |                                             |                                                         |                                                                                     |                                                                     |                                                       |

Next, you'll want to tell REDCap who you want the survey distributed to. You can do this one-by-one or in bulk. We'll start with individual entry.

Start by clicking "Add / Edit Records"

| ••• NOTICE: This project is currently in Dev<br>has been moved to Production status.                                   | elopment status. | Real data should NC | <b>T be entered</b> until t | he project |  |
|----------------------------------------------------------------------------------------------------|------------------|---------------------|-----------------------------|------------|--|
| has been moved to Production status.                                                                                   |                  |                     |                             |            |  |
| Total records: 1                                                                                                    |                  |                     |                             |            |  |
| Choose an existing Record ID                                                                                           |                  | select record       | - *                         |            |  |
|                                                                                                    |                  | + Add new rec       | ord                         |            |  |
|                                                                                                    |                  | J                   |                             |            |  |
| Data Search                                                                                                    |                  |                     |                             |            |  |
| Choose a field to search<br>(excludes multiple choice fields)                                                          | All fields       |                     | ~                           |            |  |
| Search query<br>Begin typing to search the project data, then click an<br>item in the list to navigate to that record. |                  |                     |                             |            |  |

| Data Collection Instrument | Status |
|----------------------------|--------|
| Respondent List            | Q      |
| Survey Title (survey)      | - Jos  |

Click the status button next to the respondent/distribution list instrument you just created.

#### Once on the "Add / Edit Records" screen, click the green "Add new record" button

| ctions: 🛃 Modify instrument 🔂 Downloa | d PDF of instrument(s) ♡ IBI <u>VIDEO: Basic data entry</u> |
|---------------------------------------|-------------------------------------------------------------|
| Respondent List                       |                                                             |
| Adding new Record ID 2                |                                                             |
| Record ID                             | 2                                                           |
| irst Name                             | Emily                                                       |
| ast Name                              | Traw                                                        |
| mail                                  | emily.traw@northwestern.edu                                 |
| orm Status                            |                                                             |
| omplete?                              | Complete                                                    |
|                                       | Save & Exit Form Save & 👻                                   |
|                                       | Cancel                                                      |
|                                       | 6                                                           |

Enter the contact information of those who you want to distribute your survey to. Mark each form as "complete"

If you have many people you want to send the survey to, consider the bulk upload option.

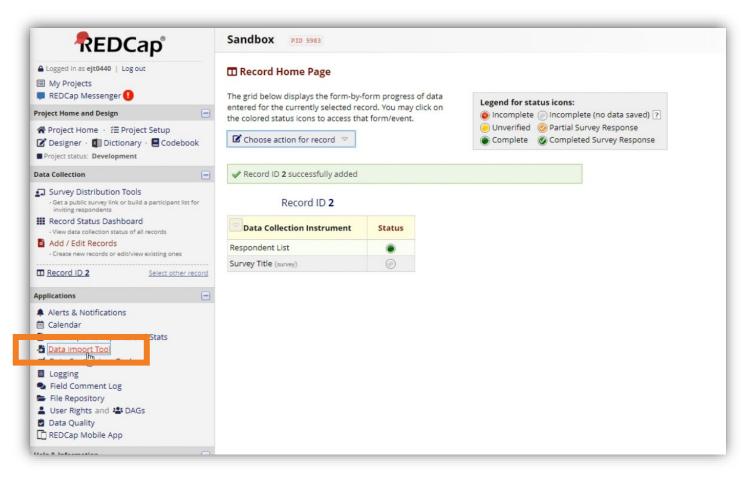

**Important:** A bulk import can only be done *after* you create the distribution/respondent list instrument outlined earlier in this guide.

Continued

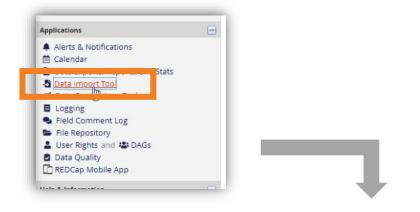

Once you select the data import tool from the left column, download the provided template. Most people select the top option (records in row).

| 3 | 📓 CSV import 📴 CDISC ODM (XML) import                                                                                                    |
|---|----------------------------------------------------------------------------------------------------|
|   | Instructions:                                                                                                    |
|   | 1.) Click the link below to download your data import template as a CSV (comma delimited) file. Save it locally to your computer                                                                                                    |
|   | I Download your Data Import Template (with records in rows)<br>OR<br>Download your Data Import Template (with records in columns)                                                                                                    |
|   | .) In each column of the Data Import Template file that you downloaded, place the data for each record that you wish to import.<br>Once all your data has been added, save the file.                                                       |
|   | <ul> <li>Be sure not to change the Variables/Field Names in the file or an error may occur.</li> </ul>                                                                                                    |
|   | <ul> <li>All multiple choice fields (e.g., dropdown, radio) must have the raw coded value (rather than the choice label) entered in<br/>those cells, or else it cannot be processed. These can be found in the <u>Codebook</u>.</li> </ul> |
|   | <ul> <li>Any empty rows or columns in the file can be safely deleted before importing the file. Doing this reduces the upload processing time, especially for large projects.</li> </ul>                                                   |
|   | <ol> <li>Click the 'Browse' or 'Choose File' button below to select the file on your computer, and upload it by clicking the 'Upload File'<br/>button.</li> </ol>                                                                          |
|   | 4.) Once your file has been uploaded, the data will NOT be immediately imported but will be displayed and checked for errors to<br>ensure that all the data is in correct format before it is finally imported into the project.           |

Continued

| В          | с                          | D                                                 | E                                                                                          | F                                                                                                    | G                                                                                                    | н                                                                                                    |                                                                                                    |
|------------|----------------------------|---------------------------------------------------|--------------------------------------------------------------------------------------------|----------------------------------------------------------------------------------------------------|----------------------------------------------------------------------------------------------------|----------------------------------------------------------------------------------------------------|----------------------------------------------------------------------------------------------------|
| first_name | last_name                  | email                                             | responde                                                                                   | favorite_c                                                                                                    | why_favo                                                                                                    | nd_favorit                                                                                                    | fav                                                                                                    |
| Emily      | Traw                       | emily.trav                                        | w@northw                                                                                   | estern.edu                                                                                                    | 1                                                                                                    |                                                                                                    |                                                                                                    |
| Jack       | Johnson                    | jj@gmail.                                         | com                                                                                        |                                                                                                    |                                                                                                    |                                                                                                    |                                                                                                    |
| CJ         | Denison                    | cj@email.                                         | com                                                                                        |                                                                                                    |                                                                                                    |                                                                                                    |                                                                                                    |
|            | -                          |                                                   |                                                                                            |                                                                                                    |                                                                                                    |                                                                                                    | -                                                                                                    |
|            |                            |                                                   |                                                                                            |                                                                                                    |                                                                                                    |                                                                                                    |                                                                                                    |
|            |                            |                                                   |                                                                                            |                                                                                                    |                                                                                                    |                                                                                                    |                                                                                                    |
|            |                            |                                                   |                                                                                            |                                                                                                    |                                                                                                    |                                                                                                    | -                                                                                                    |
|            |                            |                                                   |                                                                                            |                                                                                                    |                                                                                                    |                                                                                                    |                                                                                                    |
|            | first_nam<br>Emily<br>Jack | first_nam last_name<br>Emily Traw<br>Jack Johnson | first_nam last_name email<br>Emily Traw <u>emily.trav</u><br>Jack Johnson <u>ji@gmail.</u> | first_nam last_name email responder<br>Emily Traw <u>emily.traw@northw</u><br>Jack Johnson <u>jj@gmail.com</u> | first_namelast_nameemail responder favorite_o<br>Emily Traw <u>emily.traw@northwestern.edu</u><br>Jack Johnson <u>jj@gmail.com</u> | first_nam last_name email responder favorite_c why_favo<br>Emily Traw <u>emily.traw@northwestern.edu</u><br>Jack Johnson <u>jj@gmail.com</u> | first_namelast_namelemail responderfavorite_cwhy_favoind_favorit<br>Emily Traw <u>emily.traw@northwestern.edu</u><br>Jack Johnson <u>jj@gmail.com</u> |

**Best Practice:** If you have multiple instruments in a project, use a naming convention for variables that distinguishes between instruments. This practice makes bulk-upload and data export clearer & easier.

Because you moved your distribution/ respondent list instrument to the top of the list, you will see those fields reflected first.

REDCap will automatically assign a sequential number to each entry. If you want to override this, **enter in a Record ID** (a unique identifier of some kind – usually a subject ID, employee ID, NetID, etc) **then proceed to complete the fields in your respondent list instrument.** 

**Note:** You will see columns for the other survey questions in your project. You can leave those blank.

#### Be sure to save this spreadsheet in

**.csv format** (NOT an excel workbook). REDCap can only understand comma separated values (CSV).

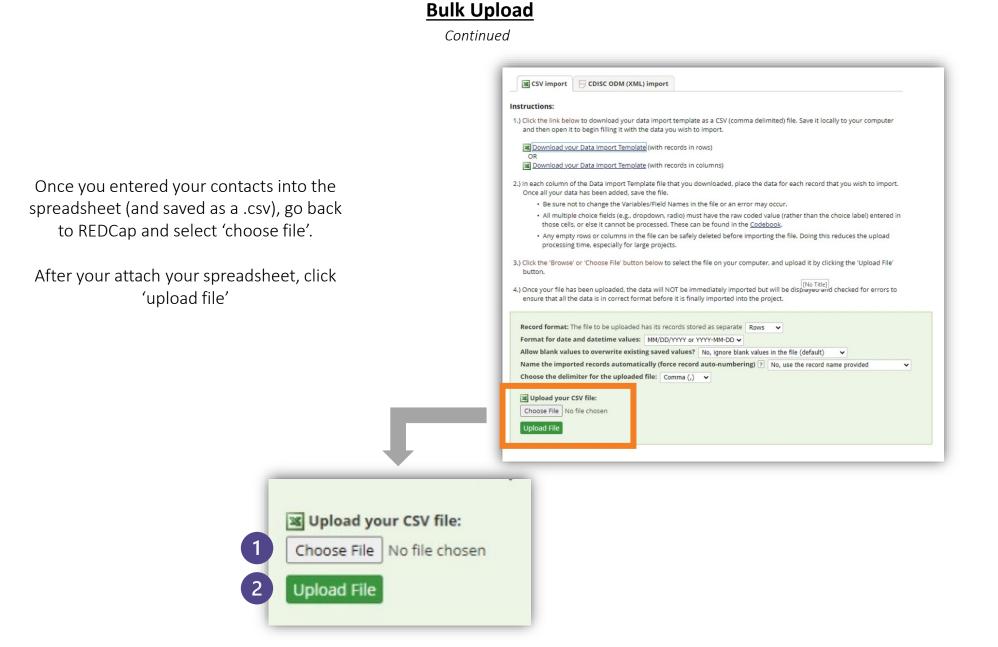

Continued

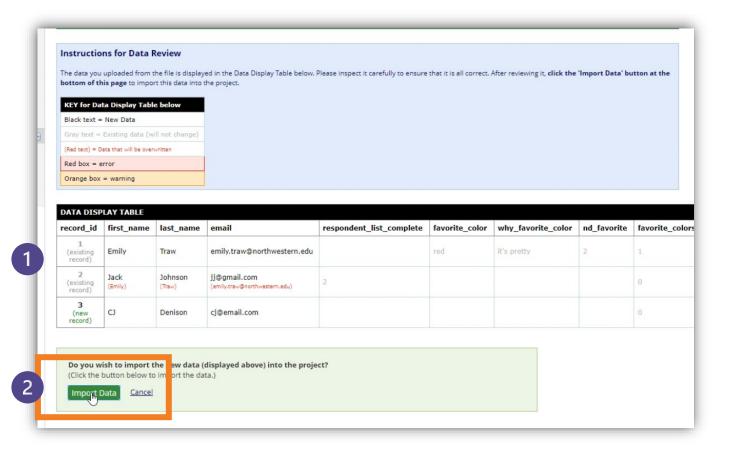

REDCap will provide a preview of the data you uploaded. If there are existing or duplicate records, REDCap will indicate any errors, warnings, or overwrites. If the information is incorrect, go back to the spreadsheet and make any relevant corrections.

If the information is correct, select 'import data'.

Continued

| REDCap                                                                                                    | San                                                                                                    | dbox PID 59     | 983              |                                                          |                |                                                                            |                      |                    |                                                                                                    |
|----------------------------------------------------------------------------------------------------|----------------------------------------------------------------------------------------------------|-----------------|------------------|----------------------------------------------------------|----------------|----------------------------------------------------------------------------|----------------------|--------------------|----------------------------------------------------------------------------------------------------|
| Logged in as ejt0440   Log out My Projects REDCap Messenger                                                                                                    | *                                                                                                    | Project Home    | ੰ≣ Project Setup | C Online Designer                                        | Data Dic       | tionary                                                                    | Code                 | book               |                                                                                                    |
| Project Home and Design                                                                                                    |                                                                                                    |                 |                  |                                                          | Create snap    |                                                                            |                      | E VIDEO: How to    | use this page                                                                                             |
| Project Home - ∰ Project Setup ☑ Designer - ☑ Dictionary - ■ Codebook ■ Output Dictionary - ■ Codebook                                                                                                    |                                                                                                    |                 |                  | project modifications to<br>s, all field changes will ta | fields and dat | a collect                                                                  |                      |                    | ng only your web                                                                                          |
| Data Collection                                                                                                    | Da                                                                                                    | ta Collection I | nstruments       |                                                          |                |                                                                            |                      |                    |                                                                                                    |
| <ul> <li>Survey Distribution Tools         <ul> <li>Get a public survey link or build a participant list for<br/>inviting respondents</li> <li>Record Status Dashboard             <ul> <li>View data collection status of all records</li></ul></li></ul></li></ul> | Add new instrument:<br>Create a new instrument from scratch<br>Import a new instrument from the official <u>REDCap Shared Library</u><br>Composed instrument ZIP file from another project/user or <u>external libraries</u> |                 |                  |                                                          |                | Survey options:<br>III Survey Queue Ŷ Survey Login<br>Survey Notifications |                      |                    | Automated Survey Invitation options:  Upload or download Auto Invitations  C Re-evaluate Auto Invitations |
| Create new records or edit/view existing ones Show data collection instruments                                                                                                    |                                                                                                    | Instrument name |                  |                                                          |                | View<br>PDF                                                                | Enabled as<br>survey | Instrument actions | Surver                                                                                                    |
| Applications                                                                                                    |                                                                                                    | Respondent List |                  |                                                          | 4              |                                                                            | Enable               | Choose action      |                                                                                                    |
| Alerts & Notifications                                                                                                    | •                                                                                                    | Survey Title    |                  |                                                          | 4              |                                                                            | ۲                    | Choose action      | Survey settings + Aut mated Invitations                                                                   |
| 📾 Calendar                                                                                                    |                                                                                                    | Survey 2        |                  |                                                          | 0              |                                                                            | Enable               | Choose action      |                                                                                                    |
| Data Exports, Reports, and Stats Data Import Tool                                                                                                    |                                                                                                    | Survey 3        |                  |                                                          | 0              |                                                                            | Enable               | Choose action 🗢    |                                                                                                    |
| Data Comparison Tool     Logging     Sield Comment Log                                                                                                    |                                                                                                    |                 |                  |                                                          |                |                                                                            |                      |                    |                                                                                                    |

Once your upload is successful, go to the designer tool and select "survey settings" next to the survey you want to distribute. If you haven't already, you may need to enable this as a survey using the 'enable' button if you haven't done so already.

Continued

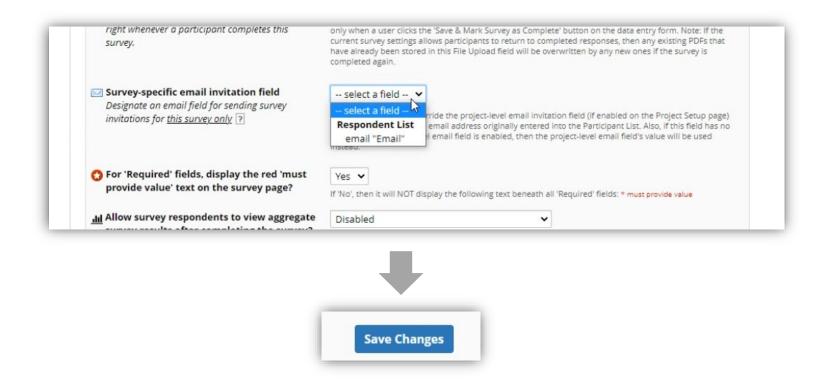

On the survey settings screen, scroll down to 'Survey-specific email invitation field'. On the drop down, select email from your respondent list. If you don't see email listed, go back to the respondent list instrument fields and ensure you validated the question as an email address. Remember to scroll down and select 'Save Changes'

Continued

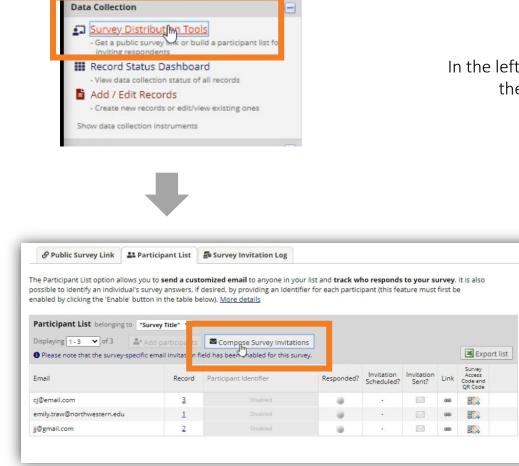

In the left column, select 'Survey Distribution Tools' and then select 'Compose Survey Instructions'

Continued

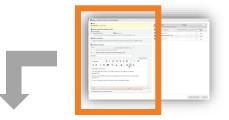

|                                | y title: Survey Title                                                                                                    |
|--------------------------------|----------------------------------------------------------------------------------------------------|
| Imn<br>At s                    | en should the emails be sent?<br>nediately<br>pecified time: M/D/Y H:M<br>time must be for the time zone US/Central. in which the current time is 10/18/2021 11:39.                                                                                                    |
|                                | ble reminders                                                                                                    |
| Re-                            | send invitation as a reminder if participant has not responded by a specified time?                                                                                                    |
| Con                            | npose message                                                                                                    |
| From:<br>To:<br>Subjec<br>Para | Display name (optional) ▼ emily.traw@northwestern.edu ▼         (select any project user to be the 'Sender')         [All participants selected from Participant List]         tt:         graph       > B I 𝔅 Ξ Ξ Ξ Ξ  <         I Ξ Ξ Ξ Ξ Ξ        < <         I Ξ Ξ Ξ Ξ        < |
|                                |                                                                                                    |
| Pleas                          | ee take this survey.<br>may open the survey in your web browser by clicking the link below:<br>ey-link]<br>link above does not work, try copying the link below into your web browser:                                                                                              |
| [surv<br>If the                | ey-url]                                                                                                    |

On the left side of the pop-up window, you will see options for when to send the email, if/when reminders should be sent, along with the text that the respondents will see when they open your email. Be sure to enter a subject line for your email.

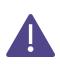

Do not delete the text highlighted in the orange box. This is where REDCap will populate the survey URL. You should also leave the note about the unique URL so respondents don't forward it on to other people. This will create an error message once more than one person tries to complete the survey from that link.

Continued

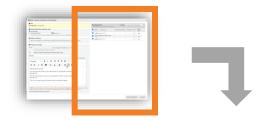

|          | ticipant List<br>se who have not responded completel |                        | check/unch | eck part | ticipants      | ~ |
|----------|------------------------------------------------------|------------------------|------------|----------|----------------|---|
|          | Email (3 selected)                                   | Participant Identifier | Scheduled? | Sent?    | Respon<br>ded? |   |
| <b>~</b> | cj@email.com (ID 3)                                  |                        |            |          |                |   |
| •        | emily.traw@northwestern.edu<br>(ID 1)                |                        | -          |          | ۲              |   |
| <b>~</b> | jj@gmail.com (ID 2)                                  |                        | -          | 1        | ۲              |   |

Send Invitations Cancel

On the right side of the pop-up window, you will see your distribution/respondent list. Select the people you want to send your survey to.

Click 'Send Invitations' at the bottom of the pop-up.

Continued

Your respondents will see the email as it appeared in the 'compose survey instructions' pop-up box with the survey titled linked to their unique URL.

Before you send out the survey to your respondents, we suggest testing it with 1-2 people.

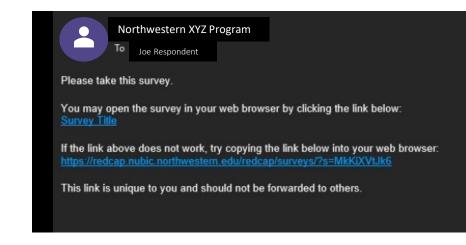

Continued

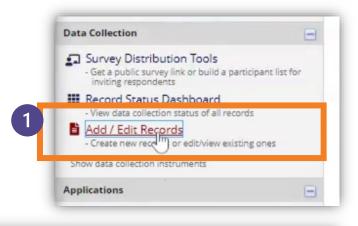

To test individualized surveys, begin by clicking 'Add/Edit Records' in the left column

#### Add / Edit Records

You may view an existing record/response by selecting it from the drop-down lists below. To create a new record/response, or below.

ONTICE: This project is currently in Development status. Real data should NOT be entered until the project has been moved to Production status.

| otal records: 4              |                    |  |
|------------------------------|--------------------|--|
| Choose an existing Record ID | select record 🗸    |  |
|                              | 2 + Add new record |  |
|                              |                    |  |

 Data Collection Instrument
 Status

 Barrey Hate (series)
 Image: Series (series)

 Survey 2
 Image: Survey 3

Your test recipients will need to be entered as a new record, so click the green 'Add new record' button

# Select the button next to the Distribution/Respondent list you created

Continued

| Adding new Record ID 5 |                             |
|------------------------|-----------------------------|
| Record ID              | 5                           |
| First Name             | p test emily                |
| Last Name              | est traw                    |
| Email                  | emily.traw@northwestern.edu |
| Form Status            |                             |
| Complete?              | Complete 🗸                  |
|                        | Save & Exit Form Save &     |

**Best Practice:** To clearly indicate test entries when it comes time to download your data, enter "test" before the name or other short-text field. However, the email must be a valid email address.

Repeat this process for each person you want to send a test link to.

Once you've entered all your test contacts, go to 'Survey Distribution Tools' in the left menu.

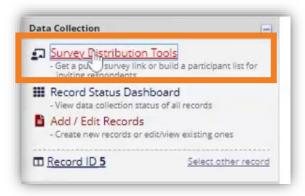

Continued

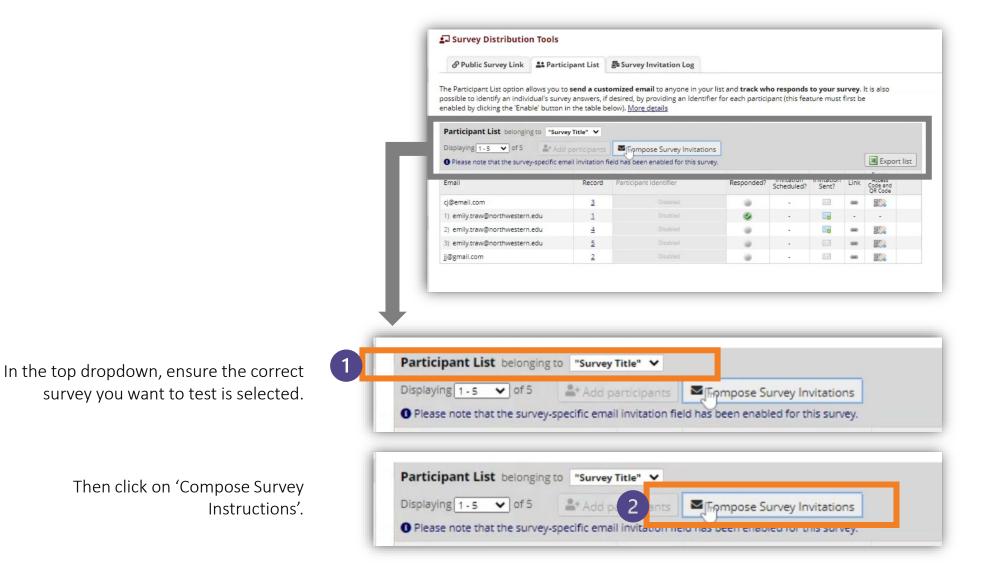

Continued

| ) Info                                                                                        |          |         |          |          |          |          |           |                                          |                |                     |              |     |   |                                                    |                        |                            |       |                |  |
|-----------------------------------------------------------------------------------------------|----------|---------|----------|----------|----------|----------|-----------|------------------------------------------|----------------|---------------------|--------------|-----|---|----------------------------------------------------|------------------------|----------------------------|-------|----------------|--|
| urvey tit                                                                                     | tle: Sur | vey Tit | le       |          |          |          |           |                                          |                |                     |              |     |   | icipant List<br>who have not responded completely) | Actions:               | check/uncheck participants |       |                |  |
| When s                                                                                        |          | the em  | ails be  | sent?    |          |          |           |                                          |                |                     |              |     |   | Email (1 selected)                                 | Participant Identifier | Scheduled?                 | Sent? | Respon<br>ded? |  |
| Immediately     At specified time:                                                            |          |         |          |          |          |          |           |                                          | 0              | cj@email.com (ID 3) |              |     | 1 |                                                    |                        |                            |       |                |  |
| The time must be for the time zone US/Central, in which the current time is 10/27/2021 16:17. |          |         |          |          |          |          | C         |                                          | 2) (<br>(ID 4) |                     |              |     |   |                                                    |                        |                            |       |                |  |
| Enable reminders                                                                              |          |         |          |          |          |          | 2         | 3) emily.traw@northwestern.edu<br>(ID 5) |                | -                   |              |     |   |                                                    |                        |                            |       |                |  |
| Re-send invitation as a reminder if participant has not responded by a specified time?        |          |         |          |          |          | C        |           | jj@gmail.com (ID 2)                      |                |                     |              |     |   |                                                    |                        |                            |       |                |  |
| ubject: te                                                                                    | est      |         |          |          |          |          |           |                                          |                |                     | Send test en | ail |   |                                                    |                        |                            |       |                |  |
| Paragra                                                                                       | ph       | ~       | в        | 1 S      | Ŧ        | Ξ        | 3 8       |                                          | 4              | ð                   | K 7          |     |   |                                                    |                        |                            |       |                |  |
| IE (E                                                                                         |          | 1       |          | -        | <u>A</u> | ~ 🔺      | ~ 0       |                                          | $\sim$         | <u>T</u> *          |              |     |   |                                                    |                        |                            |       |                |  |
| test surve<br>You may                                                                         |          | he surv | ey in yo | ur web b | prowser  | by click | ing the l | link                                     | belov          | v:                  |              |     |   |                                                    |                        |                            |       |                |  |

In the left column, be sure to enter "test" alongside your subject line and within the main body of the email. In the right column, select the email address of the person you want to send the test link to. Then click 'Send Invitations'. See our other guides to learn more foundational REDCap and Data Management skills

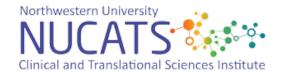